Introduction to DAR revision 0.4

#### GISC Tokyo Japan Meteorological Agency

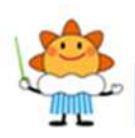

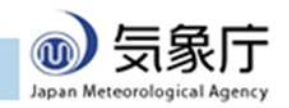

#### Guide 0: Essentials

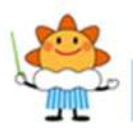

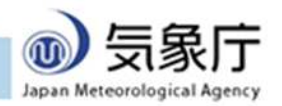

### What is DAR?

 $WIS = GTS + DAR$ 

GTS is:

for operational services (World Weather Watch) for time- & operation-critical usage DAR is for the rest of you

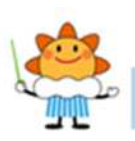

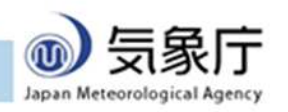

## What is DAR?

DAR = Discovery + Access + Retrieval

**Discovery** 

You can search whole-WIS catalog

Access

Ad-hoc browsing of recent global data

**Retrieval** 

Subscribe to data

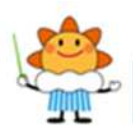

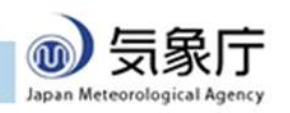

### Start here: www.wis-jma.go.jp

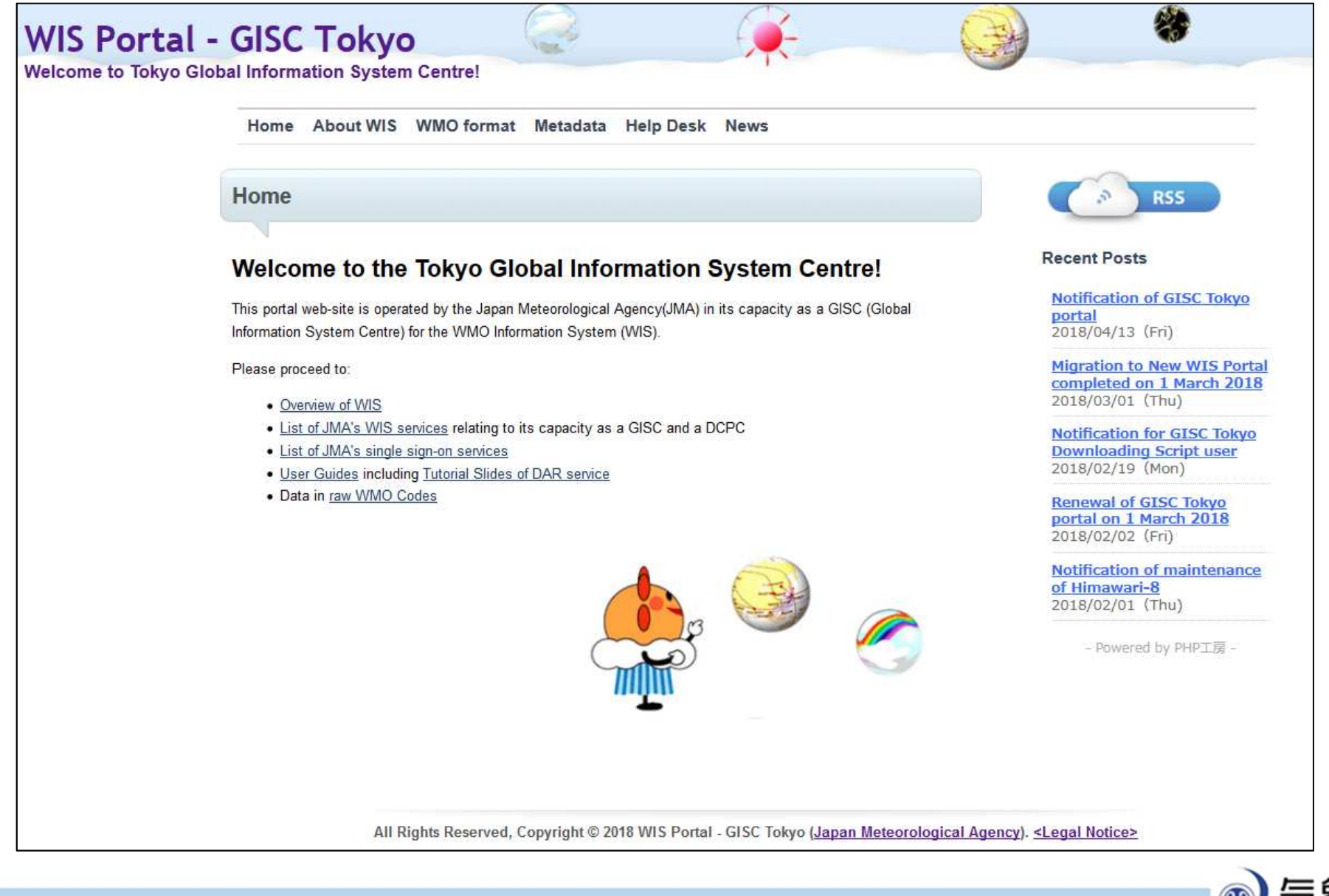

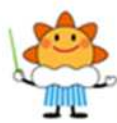

Japan Meteorological Agency

#### Guide 1: Discovery

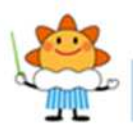

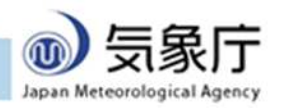

# You can Search DAR Catalogue

DAR Catalogue: collection of metadata records Metadata record links to data or document GISC's DAR Catalogue covers entire WIS Not only global data available at GISC Tokyo

*7*

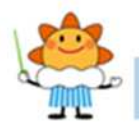

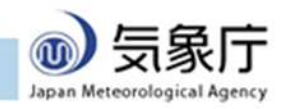

#### Start search at "metadata" menu

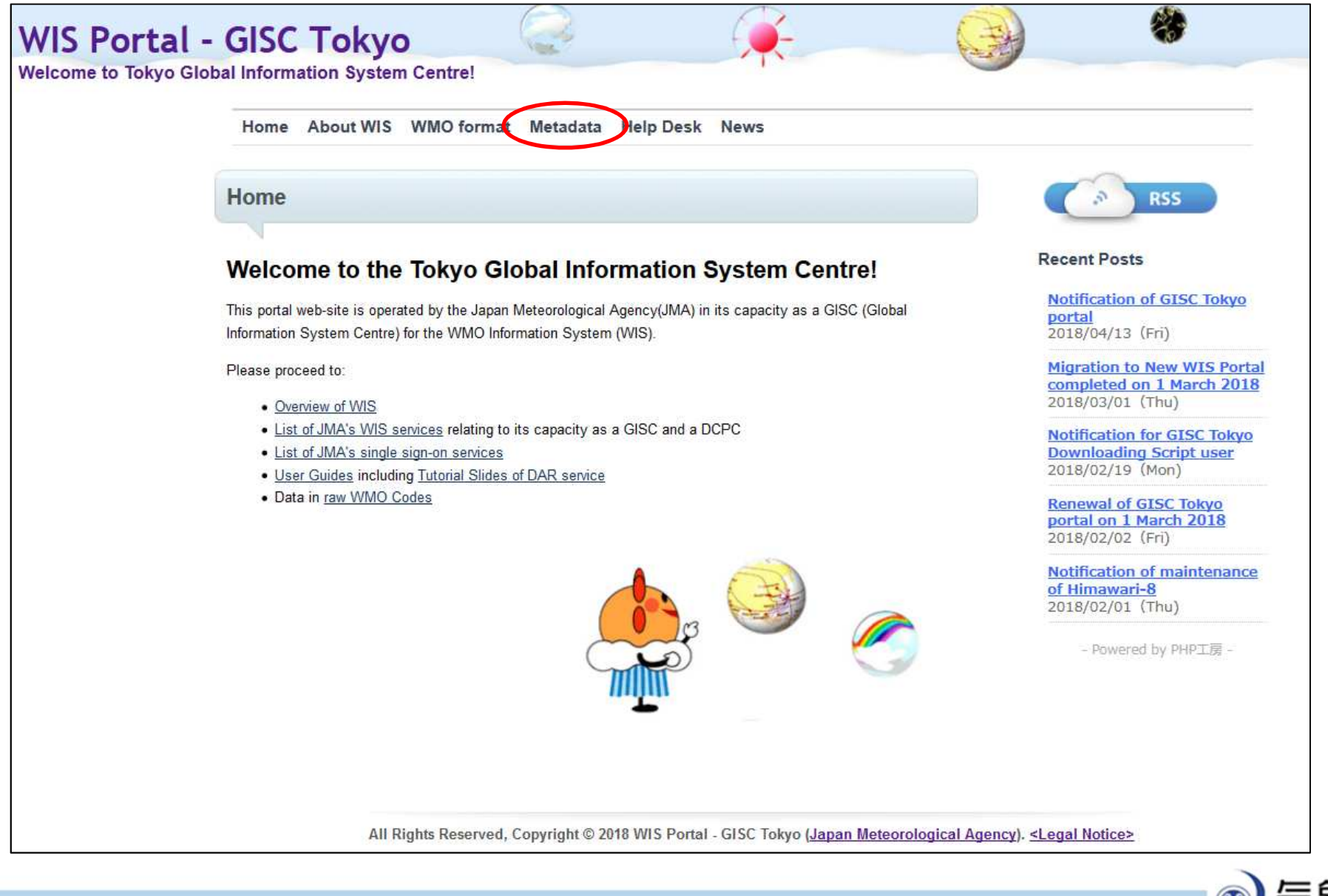

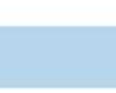

### Now you're browsing catalogue

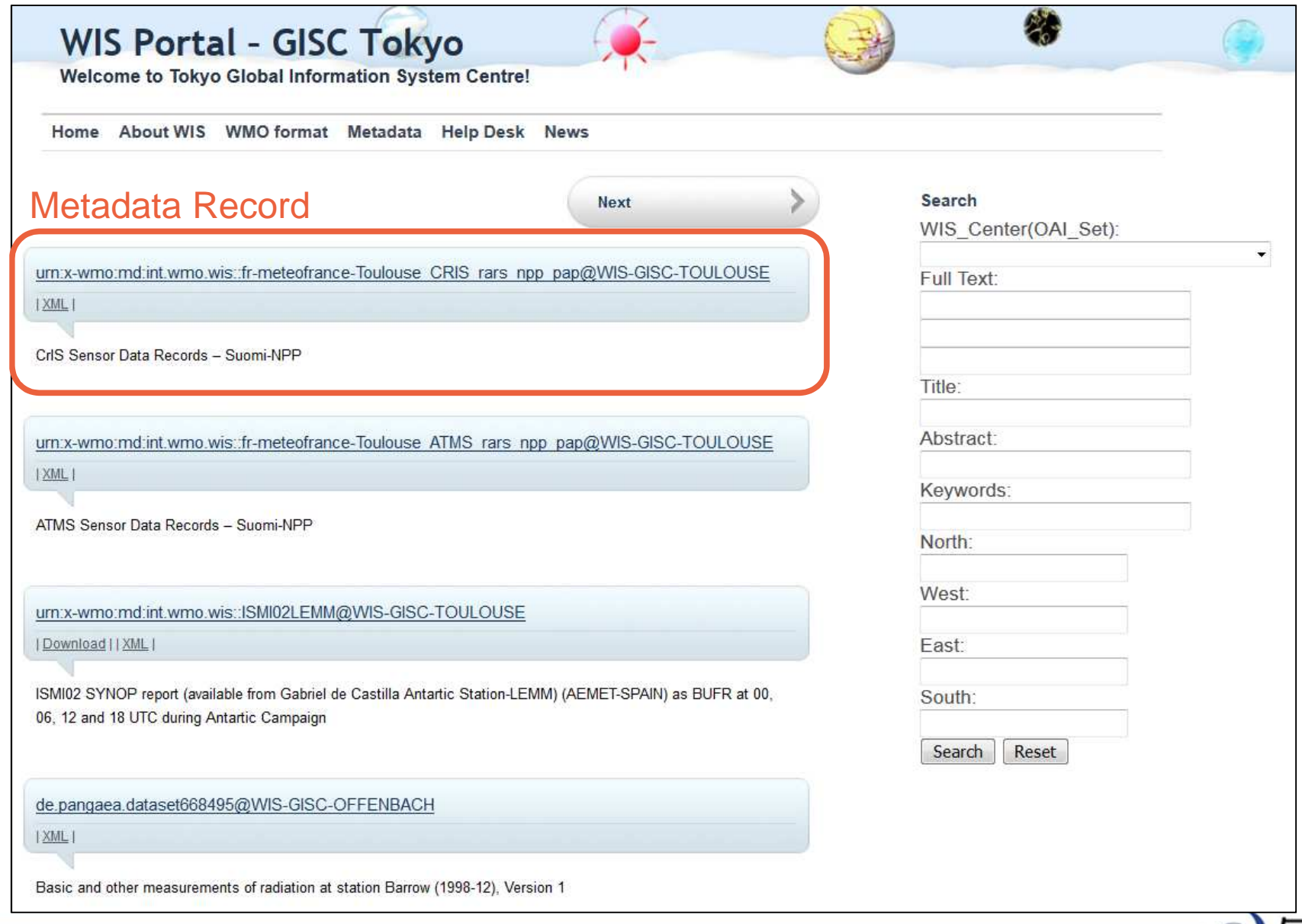

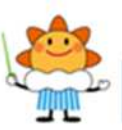

Japan Meteorological Agency

### You can search the catalogue

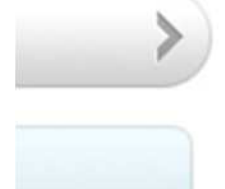

Search

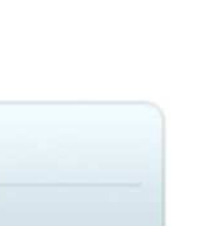

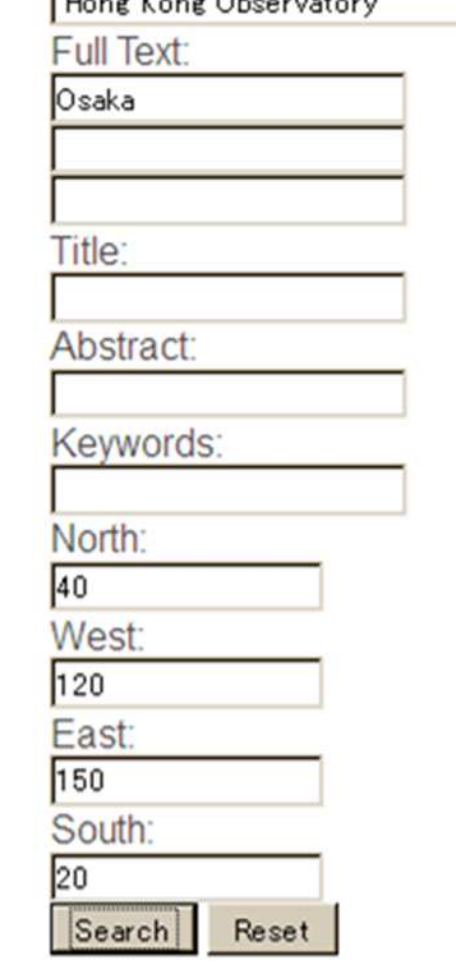

WIS\_Center(OAI\_Set):

#### ← Metadata Source

 $\leftarrow$  Text in metadata record: only in title, abstract, or keywords, or anywhere

#### ← Bounding box: latitude & longitude ranges

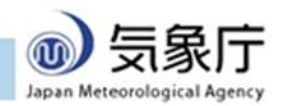

# Each record describes a dataset

Home About WIS WMO format Metadata Help Desk News

#### Metadata urn:x-wmo:md:int.wmo.wis::SMVX16RJTD

GTS bulletin SMVX16 RJTD

GISC-Cache: SMVX16RJTD

Japan Meteorological Agency

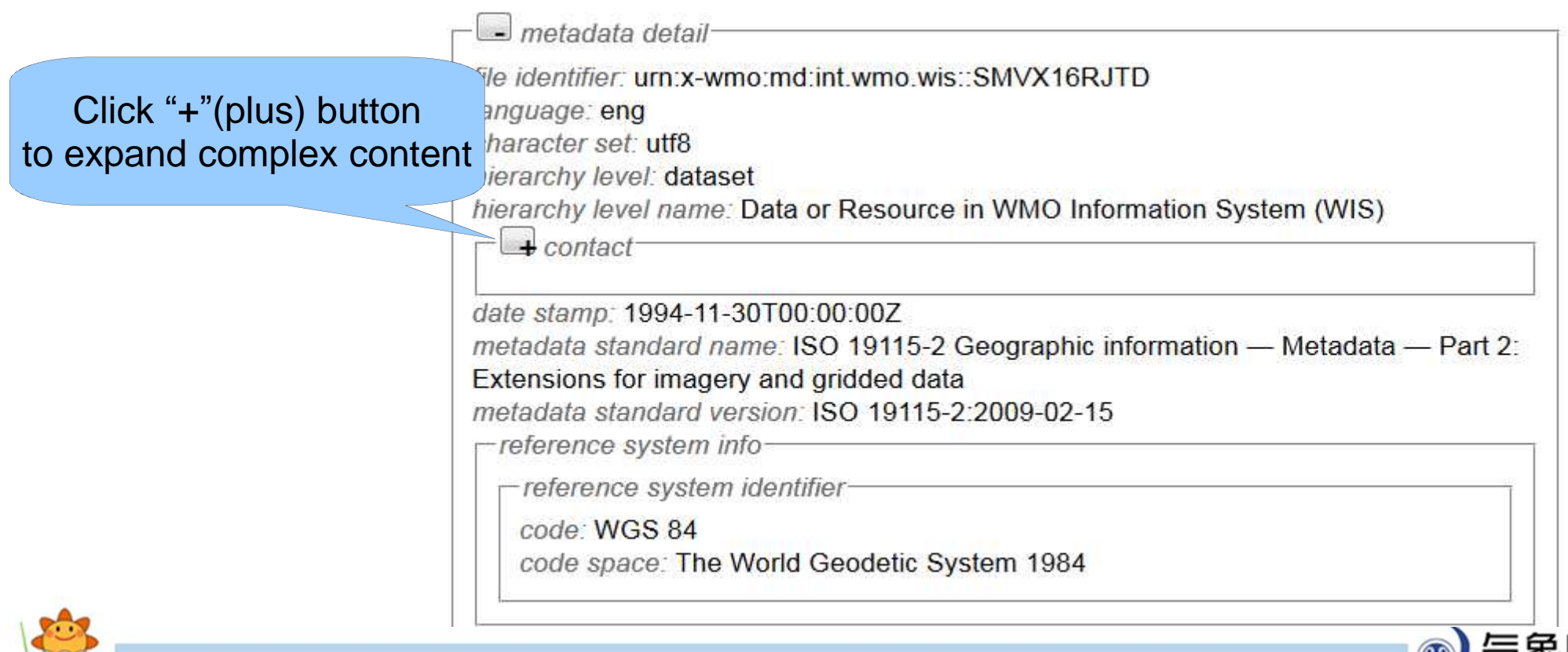

#### Data Access from Metadata

#### GTS data: link top of the page

#### Other data: section "distribution info" often has links to data

#### Metadata urn:x-wmo:md:int.wmo.wis.test5::UKJP01RJTD

GTS bulletin UKJP01 RJTD (test5)

GISC-Cache:UKJP01RJTD

←link to data

- metadata detailfile identifier: urn:x-wmo:md:int.wmo.wis.test5::UKJP01RJTD

language: eng

character set: utf8 hierarchy level: dataset

hierarchy level name: Data or Resource in WMO Information System (WIS)

 $-$  +  $contact$ 

date stamp: 2010-03-15T00:00:00Z metadata standard name: ISO 19115-2 Geographic information - Metadata - Part 2: Extensions for imagery and gridded data metadata standard version: ISO 19115-2:2009-02-15

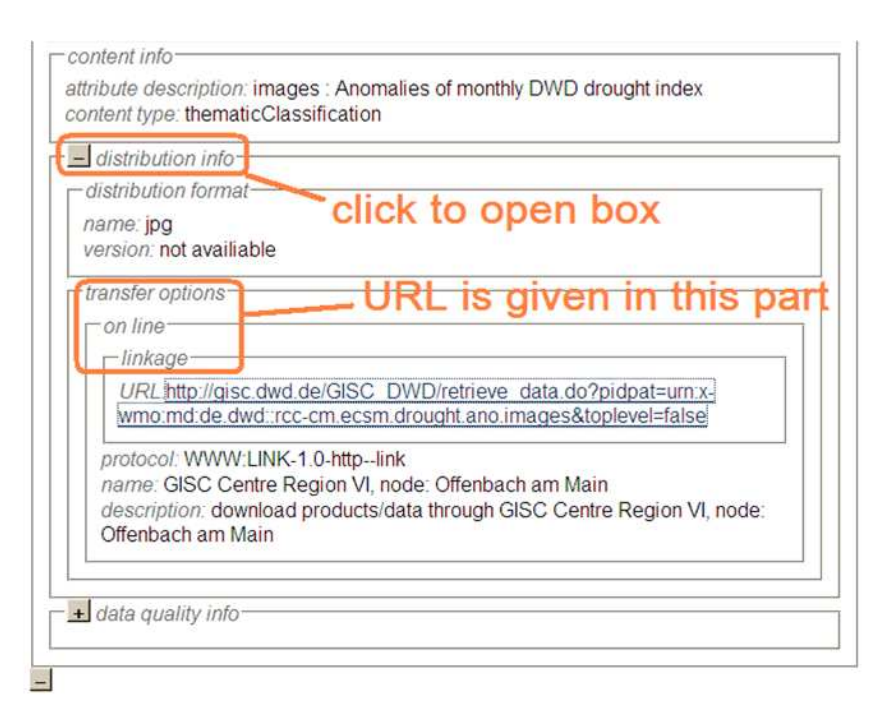

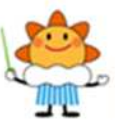

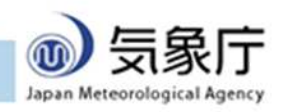

#### Guide 2: Access

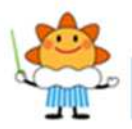

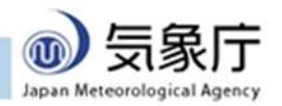

# Two ways to find data

GISC Catalogue (described before)

Scope: entire WIS information

May link to external site

– JMA can't be responsible about content

#### GISC Cache

Scope: global distribution data only

All data on GISC Tokyo server

– Coherent service

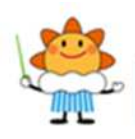

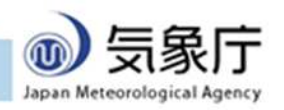

# GISC Cache Entry Points

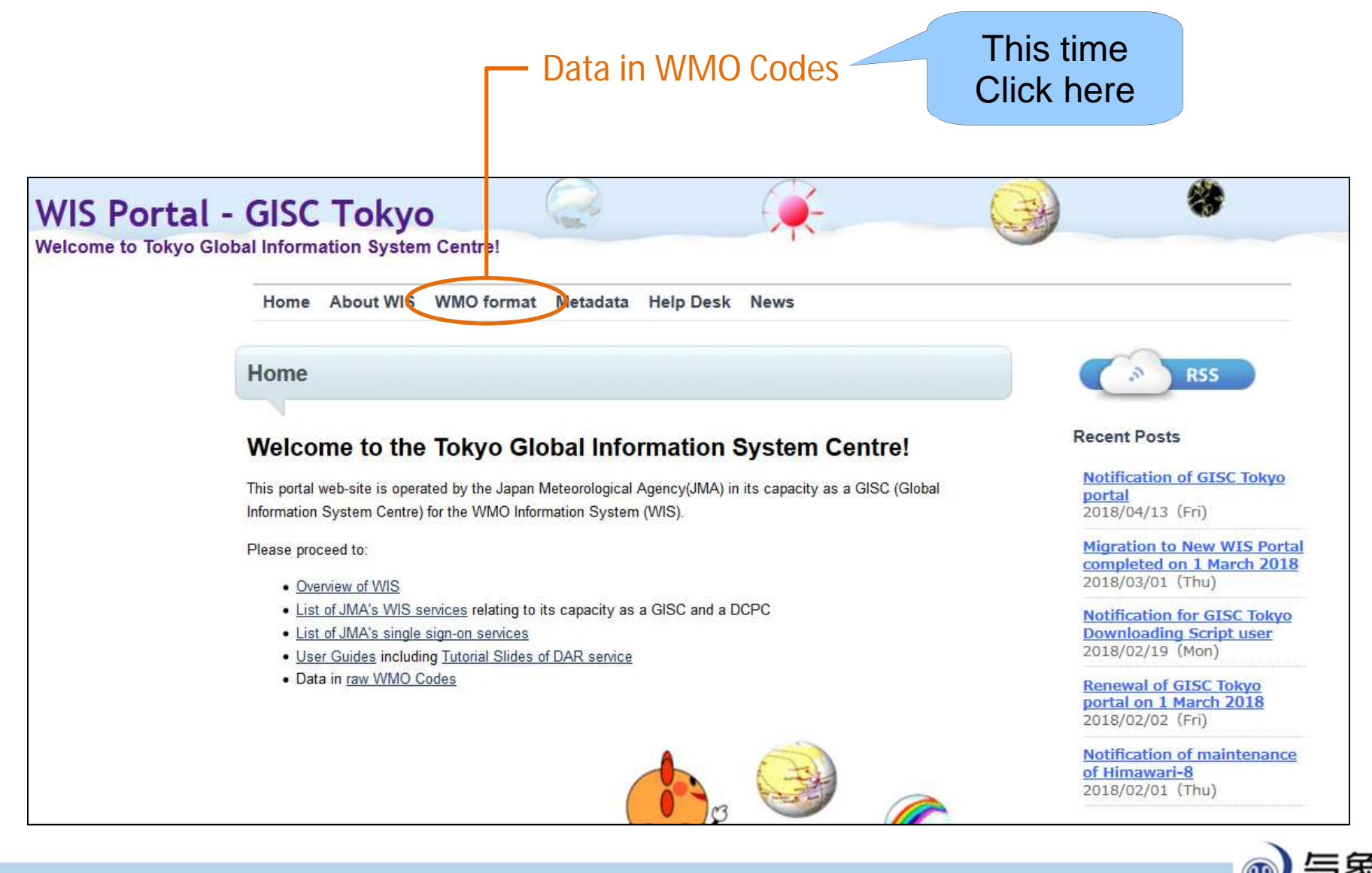

Japan Meteorological Agency

### Listing of GISC Cache

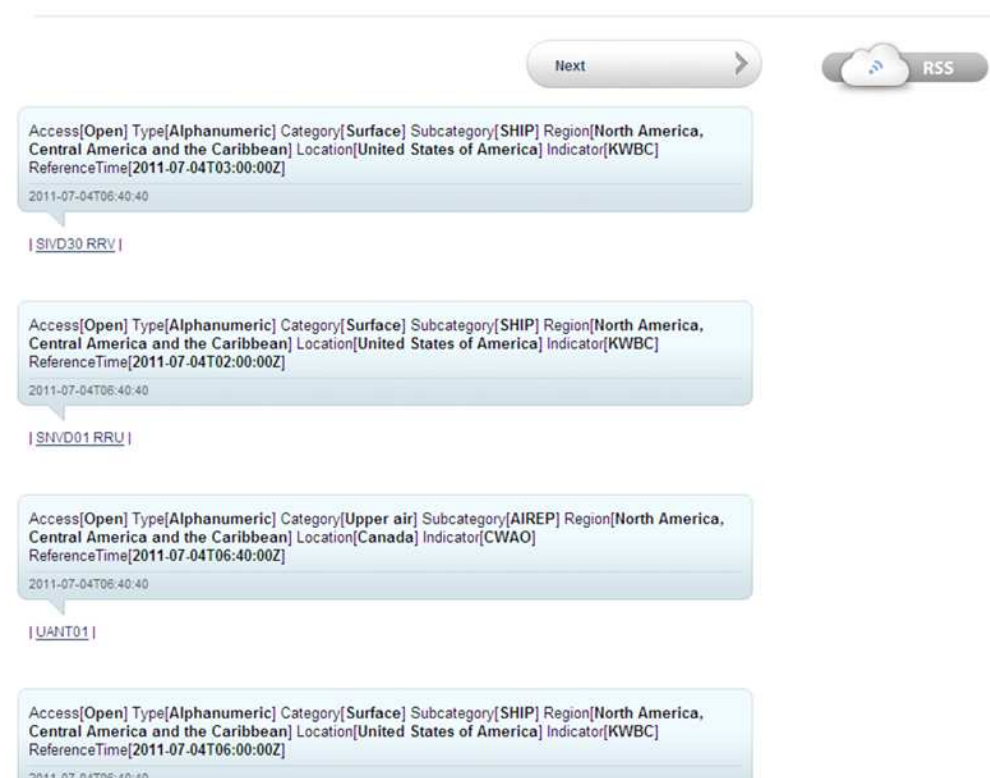

All kinds of recent data

Newest first

So much traffic

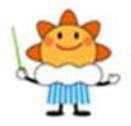

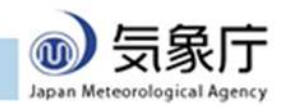

# Want to Narrow Down Listing?

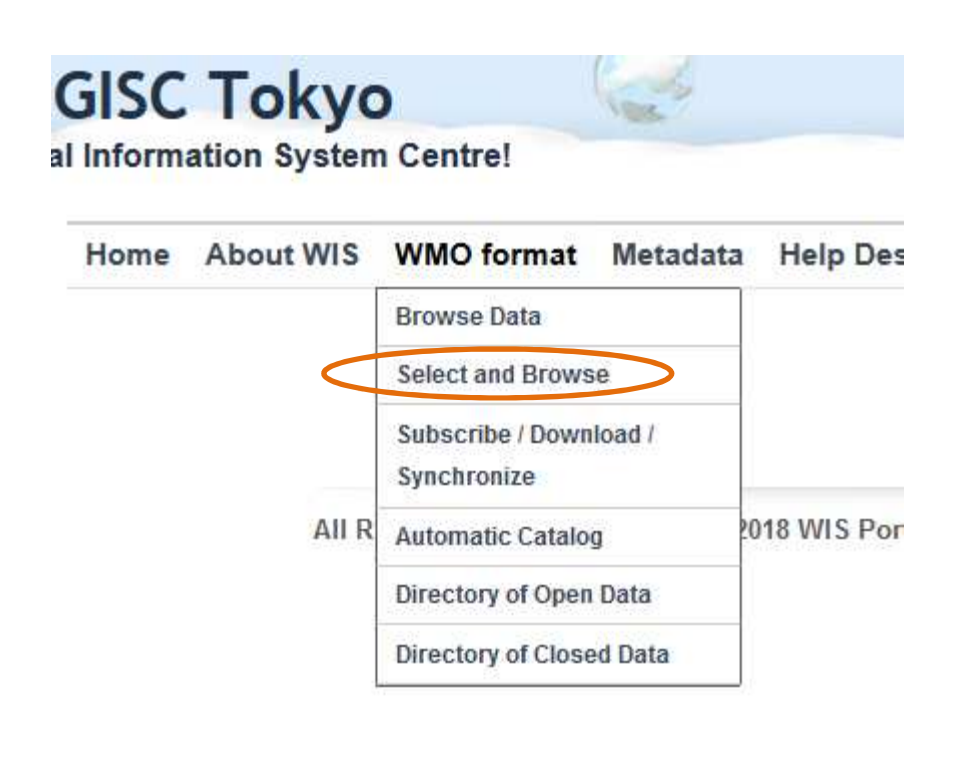

You can search "WMO Format" Select "Select and Browse"

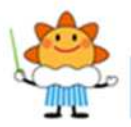

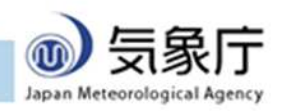

### Search window of GISC Cache

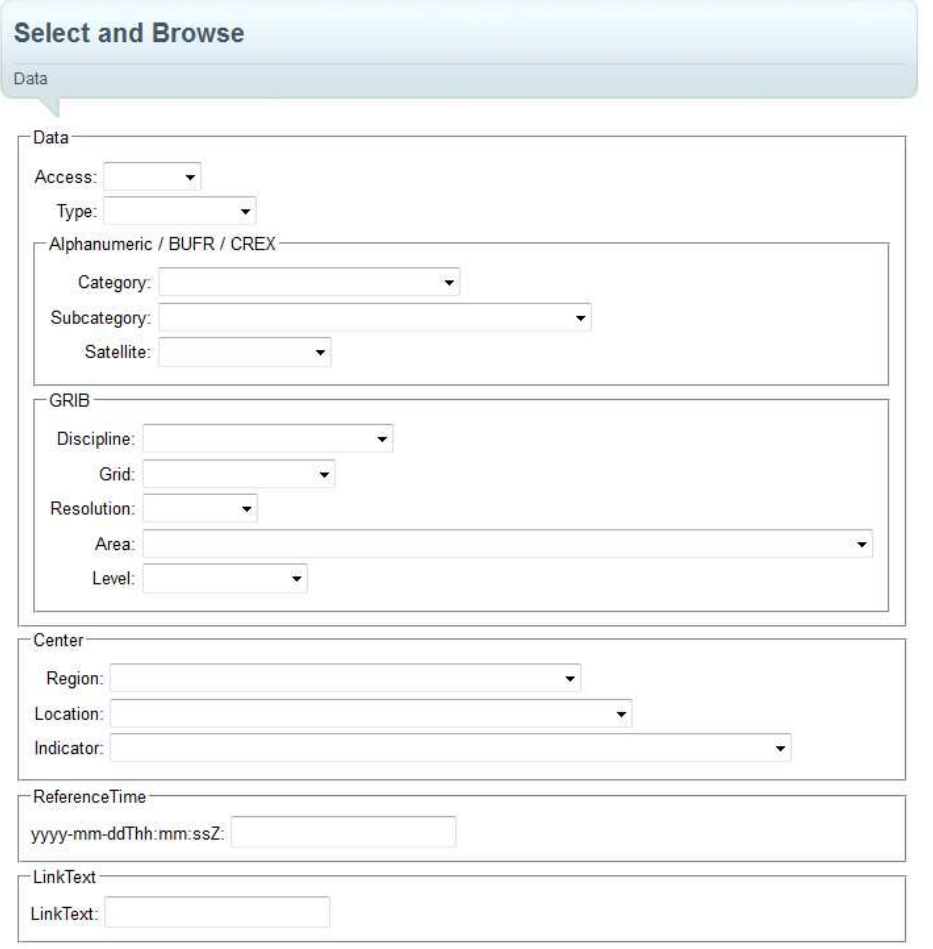

Browse

You can select data types or properties Click "Browse" button You'll see new listing of selected data

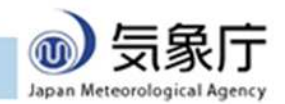

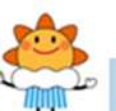

### When Browser Asks Password

The data is somewhat restricted

WMO additional data

OPMET (Aviation Weather) data

Data with other restrictions

Registration required

Contact:

Administrator of GISC Tokyo

w i s - j m a @ m e t. k i s h o u. g o. j p

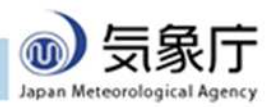

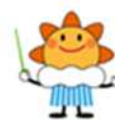

#### Guide 3: Subscription

#### (this is a bit tricky one)

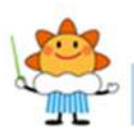

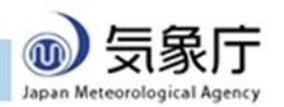

# Subscription at GISC Tokyo

Automatic download of near-realtime data Downloading script runs on your computer Similar to subscription of RSS You can quickly fix if there's problem

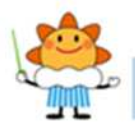

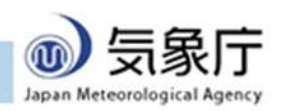

# To Start Subscription

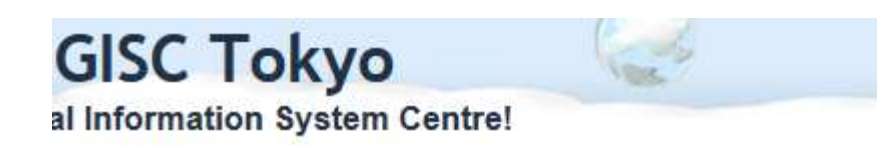

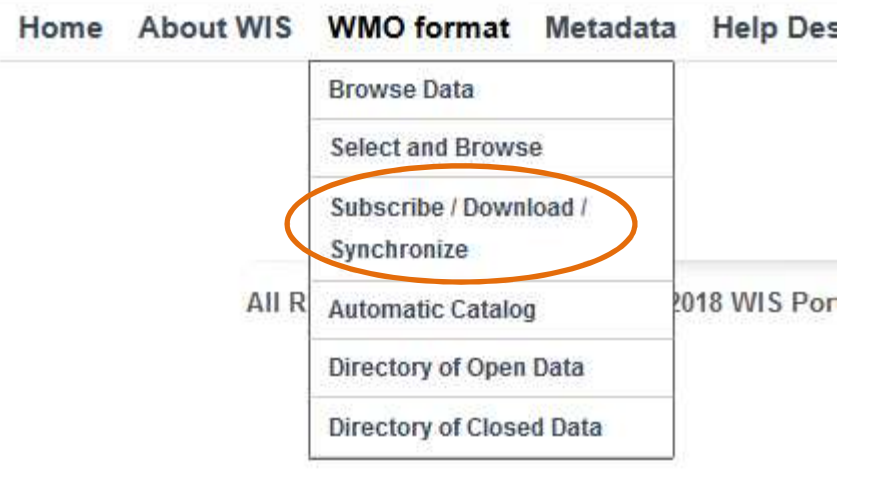

Go to GISC-Tokyo top: <http://www.wis-jma.go.jp>

Go to "WMO Format" to open a pull-down menu

#### **Select**

"Subscribe/Download/S ynchronize"

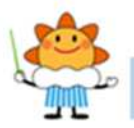

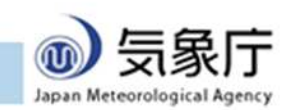

### Step 1: select data policy

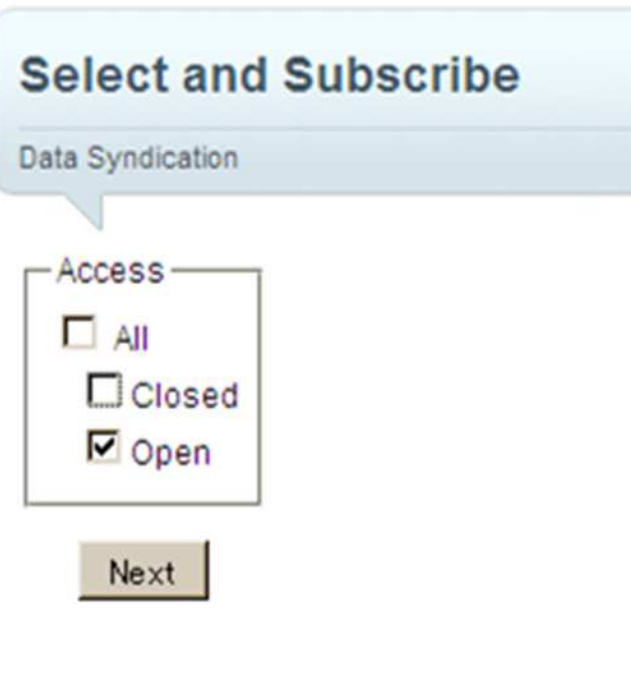

**All Rights Reserve** 

Choose "Open" to select publicly available data Add "Closed" for data with access control

You have to be registered in that case

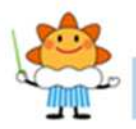

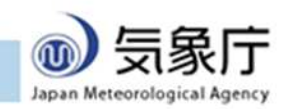

### Step 2: select data type

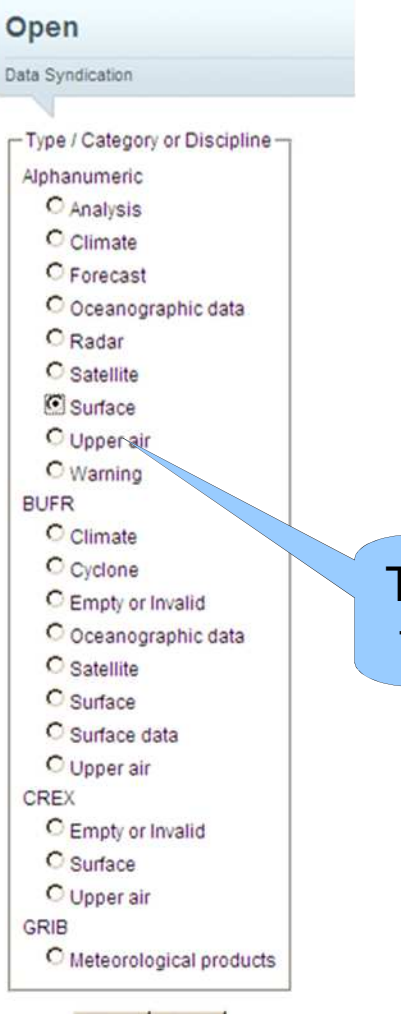

Next

Back |

for example

Multiple choices not allowed; if you want two or more types of data, please repeat step 1 to 4 and create Try "Surface" | multiple shell scripts.

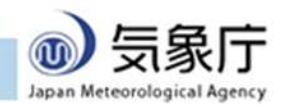

# Step 3: select code form and WMO region

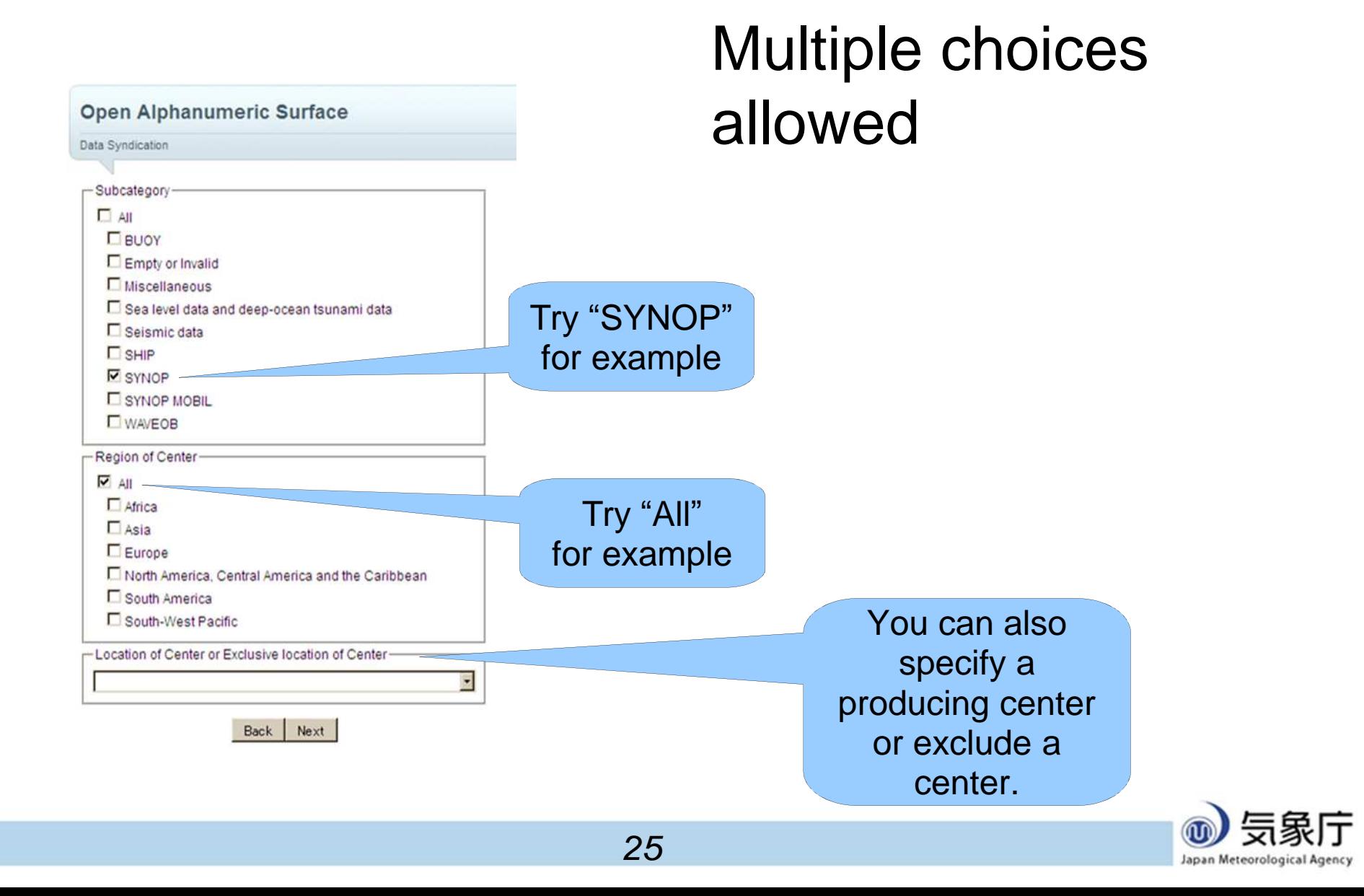

# Step 4: select your environment

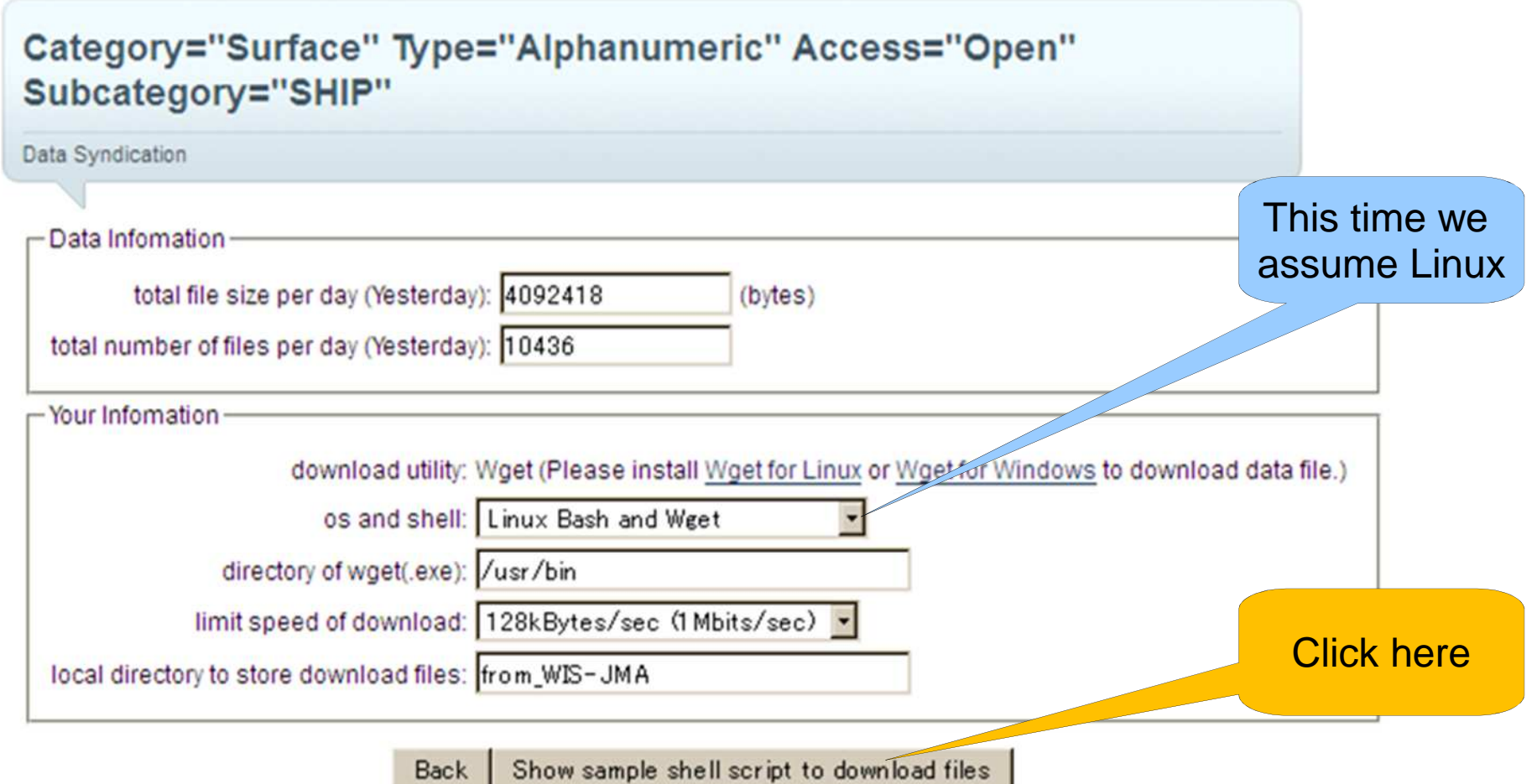

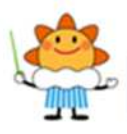

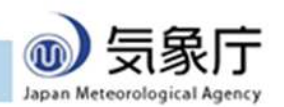

#### Result: script is shown

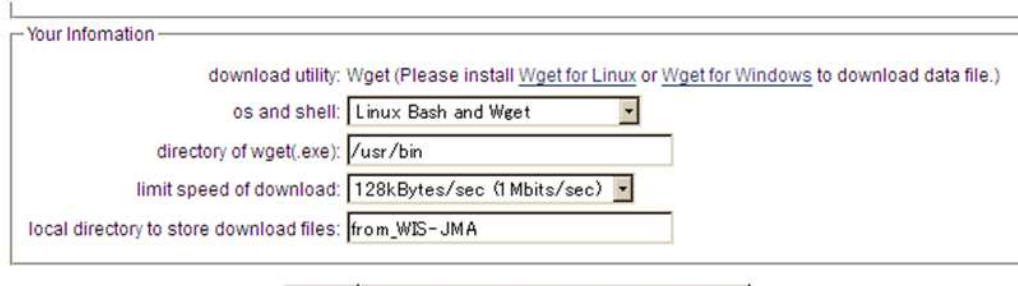

Show sample shell script to download files Back

Sample shell script

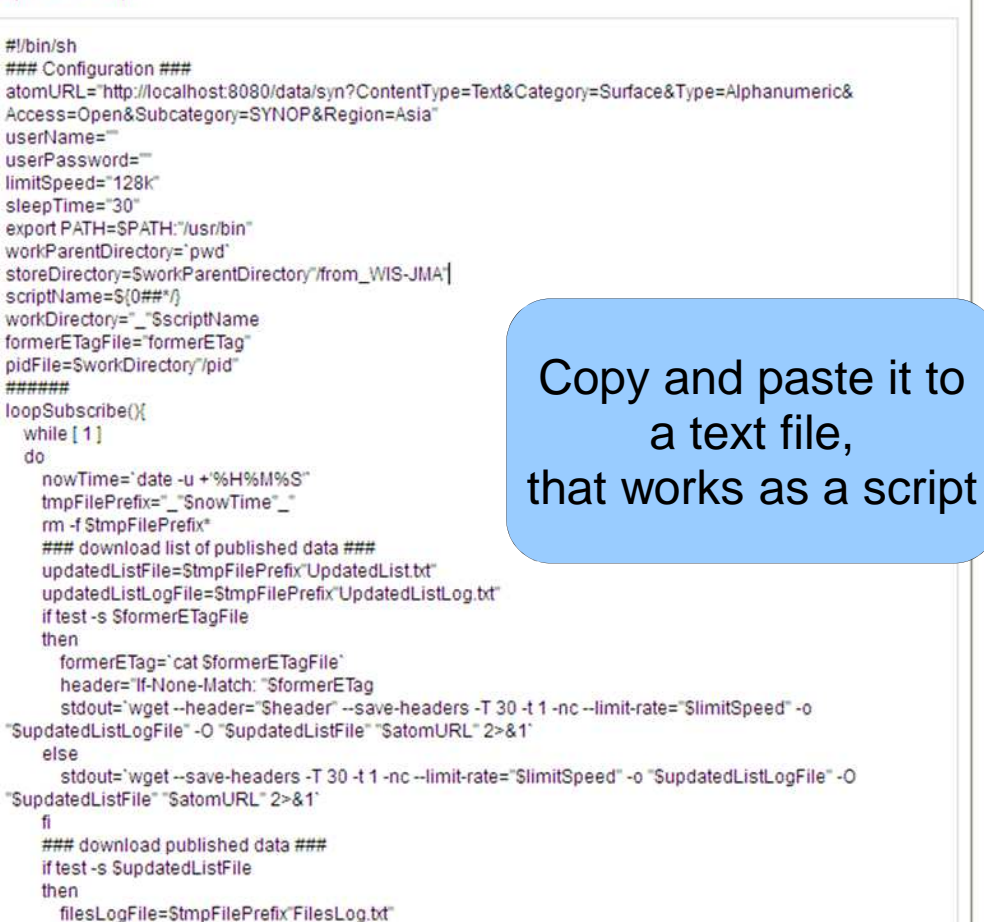

This shell will endlessly repeat subscription

> every 30 seconds for observation data,

every 5 minutes for GRIB data,

every 30 minutes for climate data.

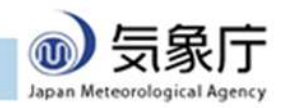

# Linux Instructions

Check: /usr/bin/wget is installed (okay for most Linux)

Check: network connectivity

(set **\$http\_proxy** if you are behind firewall)

Save script to a text file

(any name okay: say *download.sh*)

Start it as a background job

\$ sh ./*download.sh* start > /dev/null 2>&1 < /dev/null &

Stop it

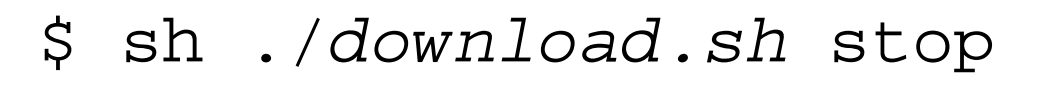

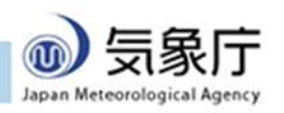

# Windows Instructions

Check: GNU Wget is installed

Check: Microsoft PowerShell 2.0 is installed

Open notepad

Paste script & save (suffix must be **.PS1**; say *download*.ps1 )

Prepare: type on console

PowerShell -command "& {Set-ExecutionPolicy RemoteSigned}"

Start:

Open console & go to folder with script

PowerShell -WindowStyle hidden .¥*download*.ps1 start

Console vanishes if successful

Stop:

Open console & go to folder with script

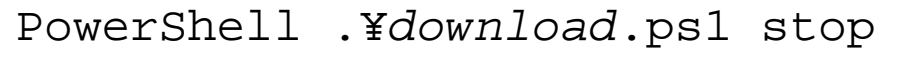

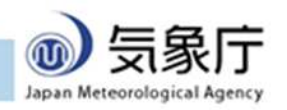

#### Guide 4: Help Desk

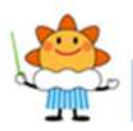

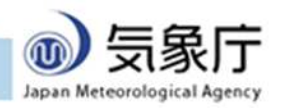

## When in trouble...

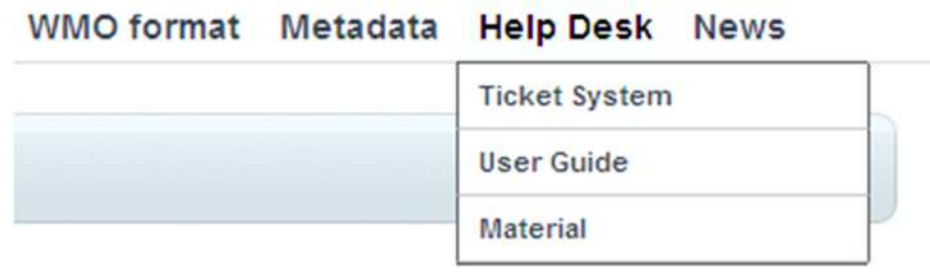

#### Ticket System

Web-based board you can write questions

Registration Required

**Online Documentations** 

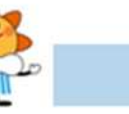

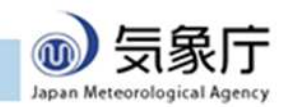

## Entering Ticket System

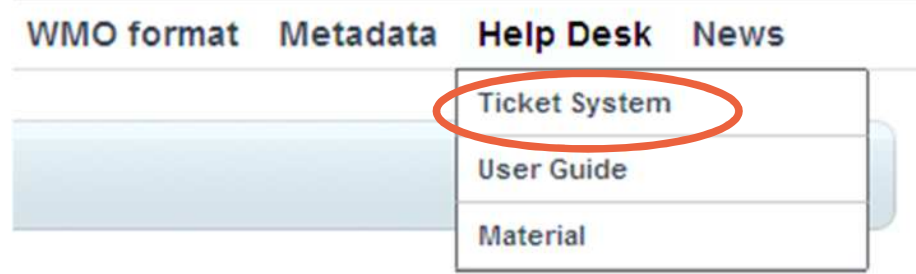

Go to "Help Desk" to open menu

**Select** "Ticket System"

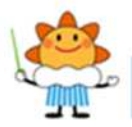

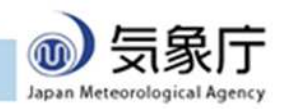

# Login

#### **Home Projects Help**

**GISC Tokyo Help Desk** 

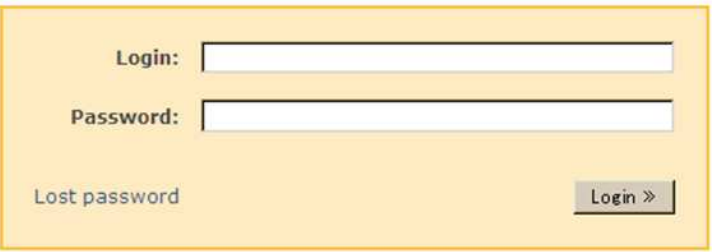

Please enter your login name and password

Contact us to get registered

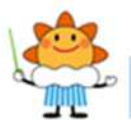

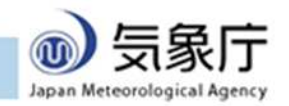

### Select "Project"

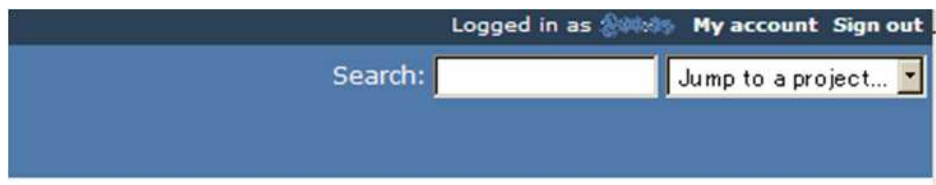

#### Latest projects

- DAR (04 14/2011 11:42 am) ISSUES related on facilities of ad-hoc data access (GISC Cache), metadata search (SRU), and metadata service (OAI-PMH).
- GTS (04/14/2011 11:41 am) Issues related to GTS, including GTS-over-internet.
- · test (03/10/2011 08:58 am)

#### Please select "DAR" for most cases

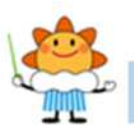

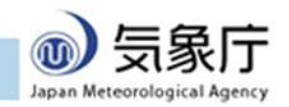

## Project view

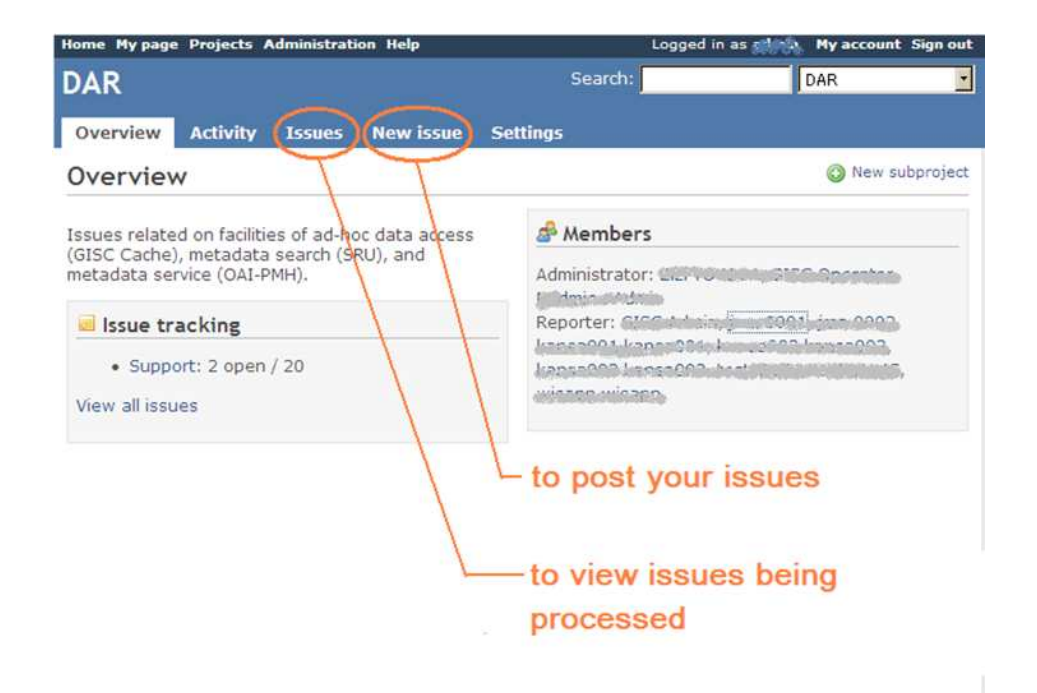

#### You can post new issue

#### You can view existing issues processed

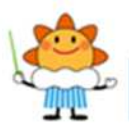

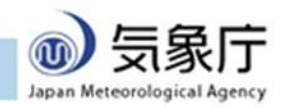

### Posting New Issue

*36*

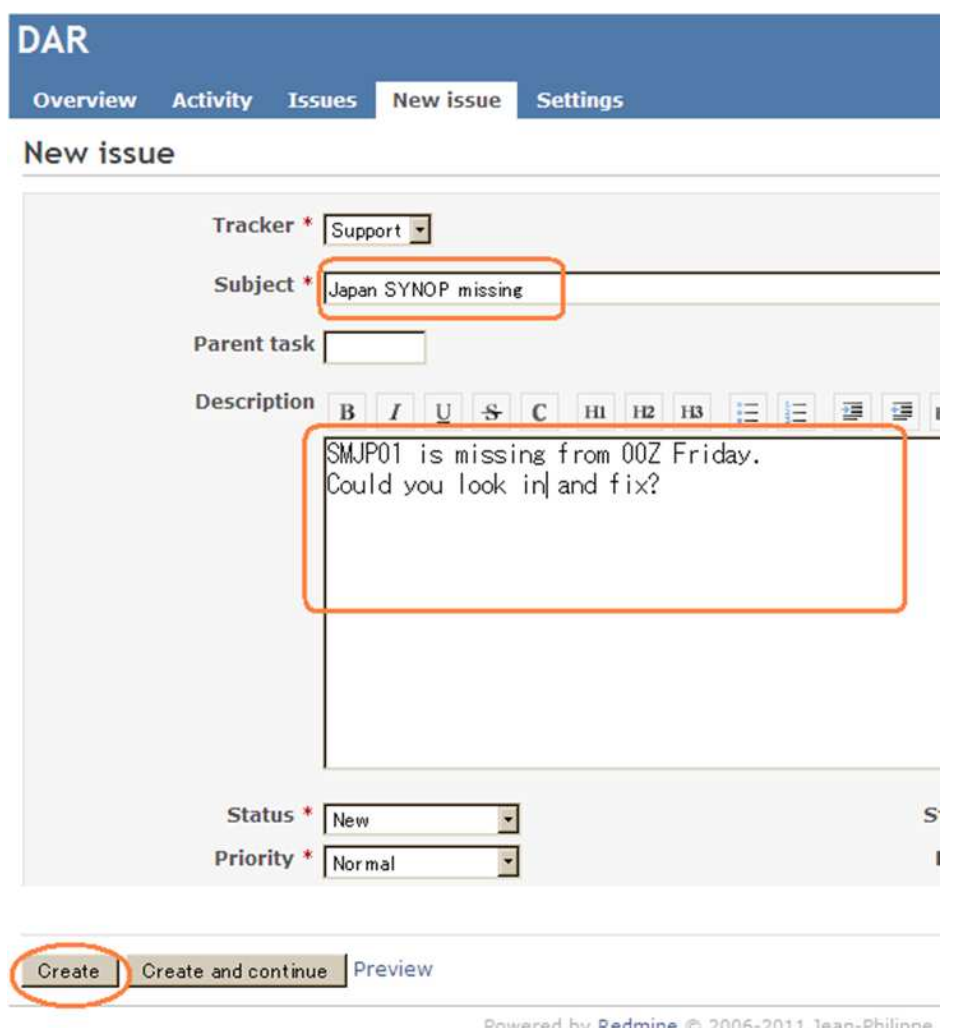

Please fill:

Brief title

**Description** 

Click "Create" to submit

You will have email when GISC Tokyo staff respond

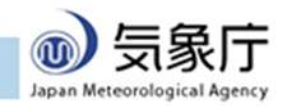

#### View issues

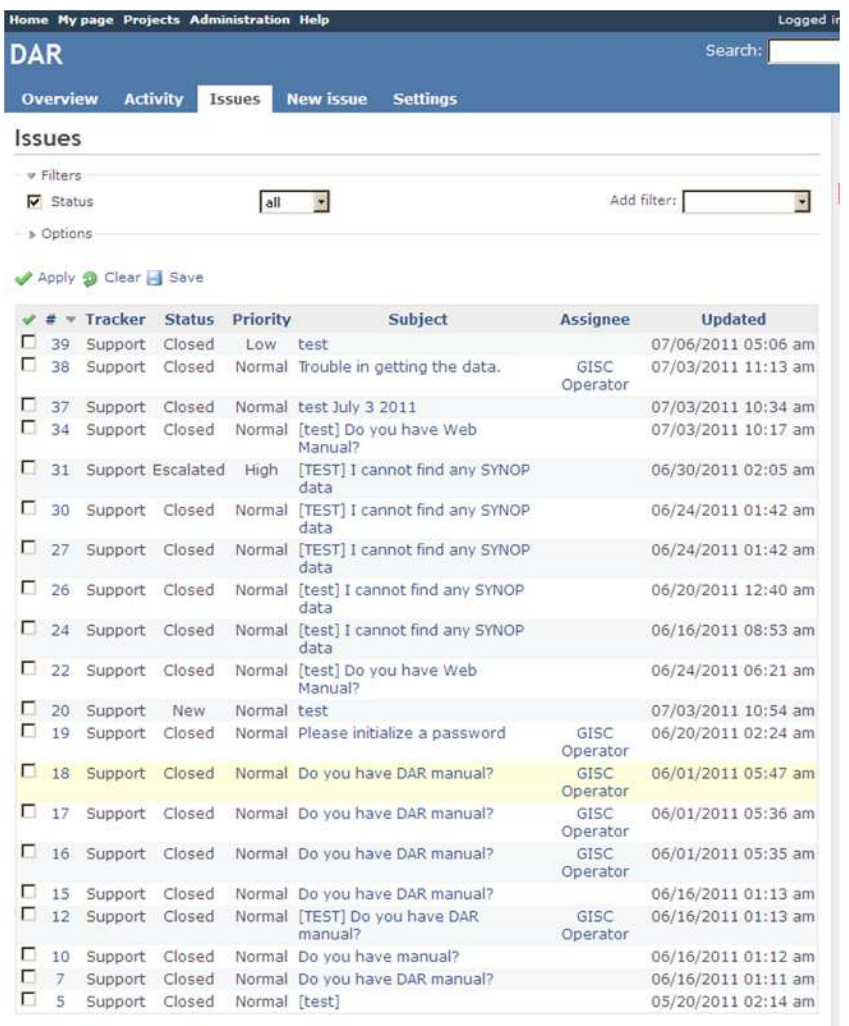

Listing of open issues (being processed) To see closed (older) issues:

Set status "All" Click "Apply"

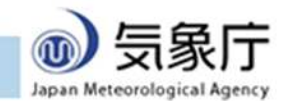

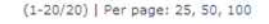

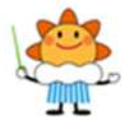

#### Questions and Registration Request:

#### Please contact wis-jma@met.kishou.go.jp

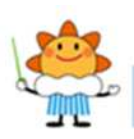

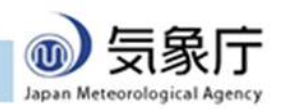